## Connecting Franklinville CSD iPad to Home Wireless Internet

*Section A* If you have not connected your Franklinville CSD iPad to your home wireless internet previously, follow these steps (otherwise skip to Section B):

- 1. Open Settings; select Wi-Fi; and connect to a wireless internet (through hot spot or wireless modem/router)
- 2. A pop-up will appear for "Proxy Authentication Required"; select **Settings**;

Enter your school username and password, and then select **OK** Note: this message and login only appear the first time you connect to a wireless

3. Open the "HomeInternetLogin" app icon (icon is blue and says "Lightspeed Mobile Filter")

Enter your school username and password and select **Authenticate**

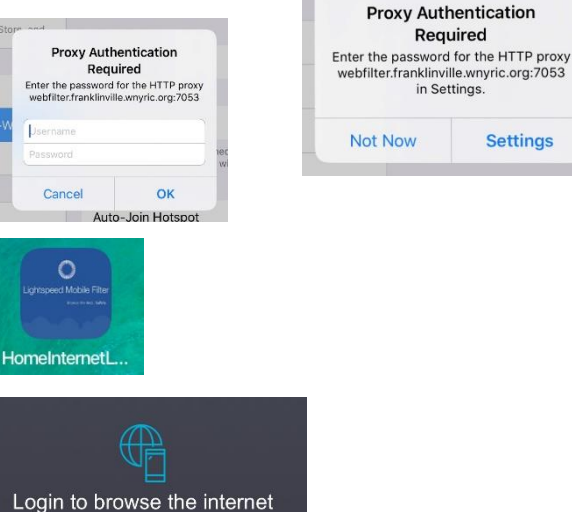

*Section B* If you have connected your Franklinville CSD iPad to your home wireless internet before but cannot browse the internet, follow these steps:

- 1. Open Settings; select Wi-Fi; select the information icon  $\bigoplus$  for the wireless, select "Forget This Network"
- 2. Power down iPad by holding power button for approximately 3 seconds; then slide to power off; turn iPad back on by holding power button for approximately 3 seconds
- 3. Open Settings; select Wi-Fi; and connect to a wireless internet (through hot spot or wireless modem/router)
- 4. A pop-up will appear for "Proxy Authentication Required"; select **Settings**;

Enter your school username and password, and then select **OK** Note: this message and login only appear the first time you connect to a wireless

5. Open the "HomeInternetLogin" app icon (icon is blue and says "Lightspeed Mobile Filter")

Enter your school username and password and select **Authenticate**

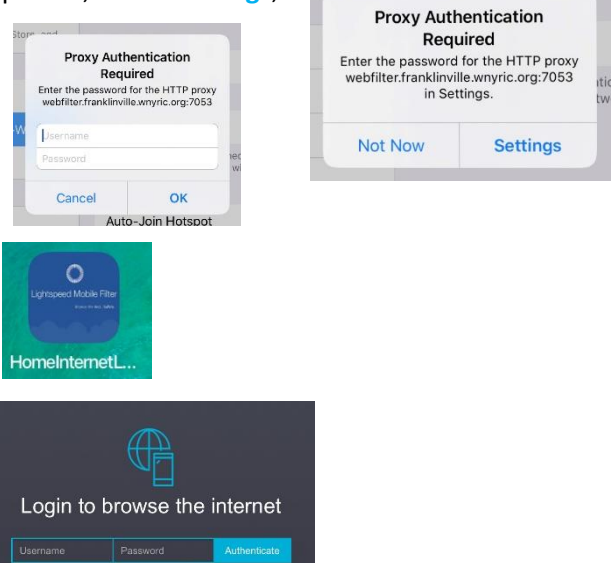

*Need Help?* If you need additional assistance, please email Mr. Potter at [apotter@tbafcs.org](mailto:apotter@tbafcs.org) or call him at 716- 676-8030 during normal school hours.